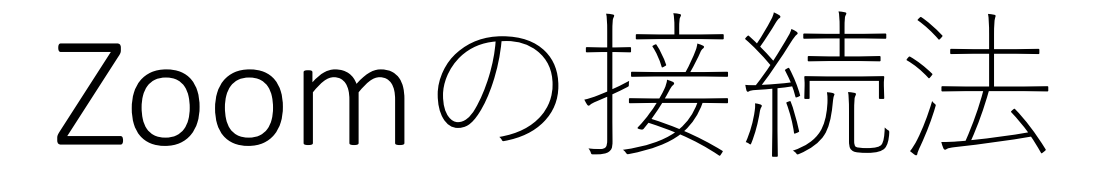

## PCの場合 1. ZoomのPCアプリをインストール 2. インストールなしでZoom meetingに参加

# PCの場合 1. ZoomのPCアプリをインストール

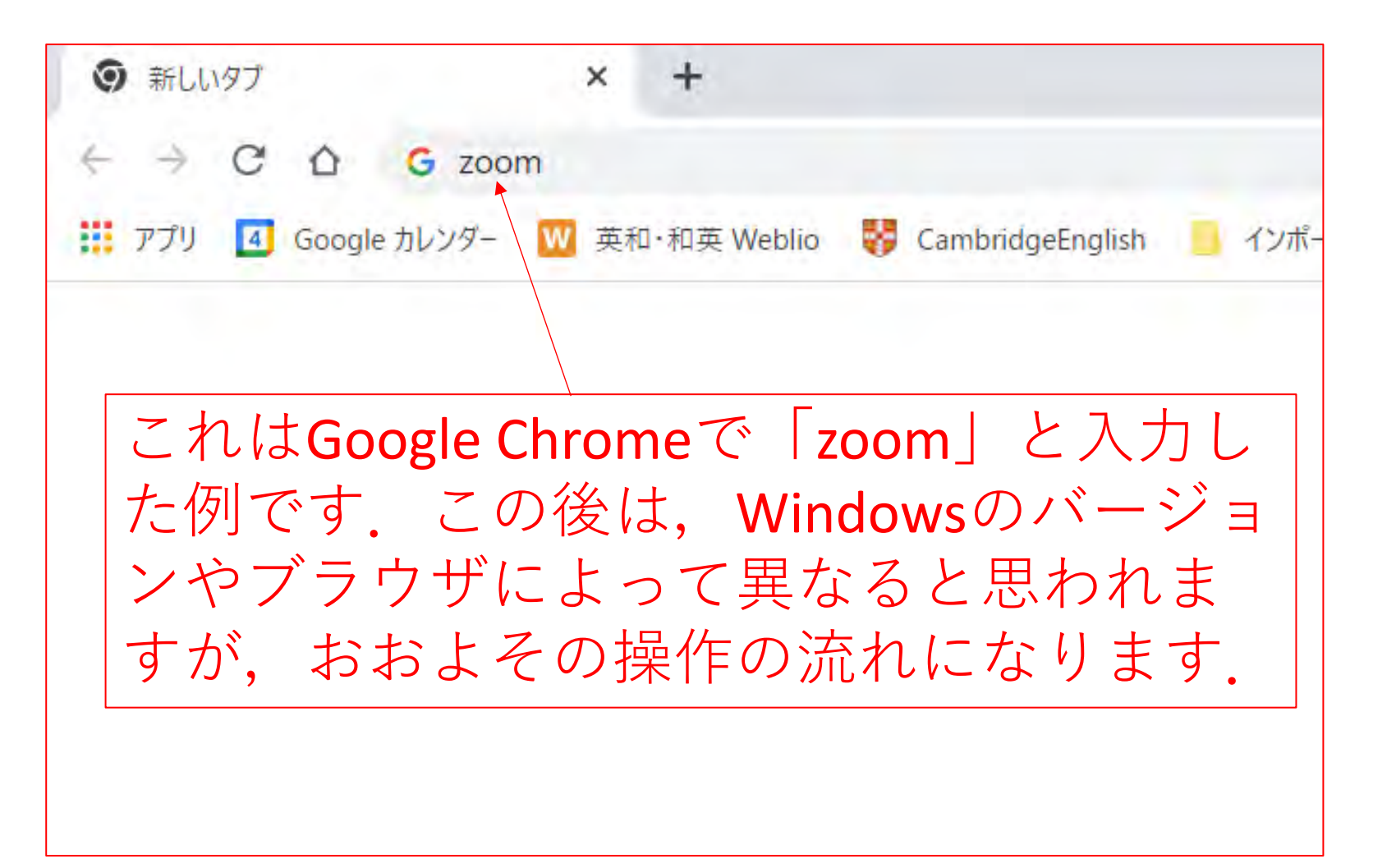

#### 検索画⾯でなくzoom.usの画⾯が直接現れることもあった

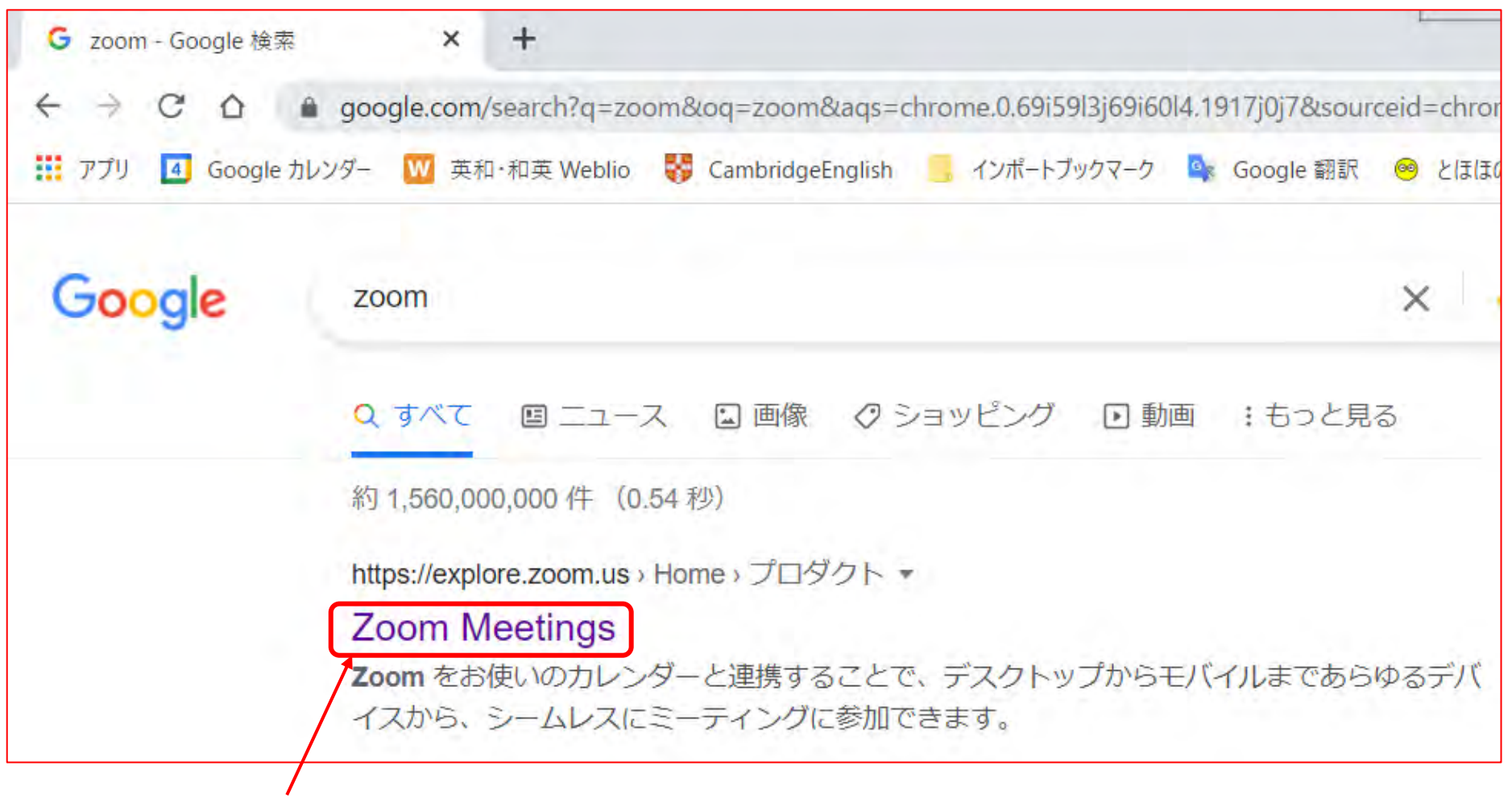

クリック

### 現れた画⾯を下に送って

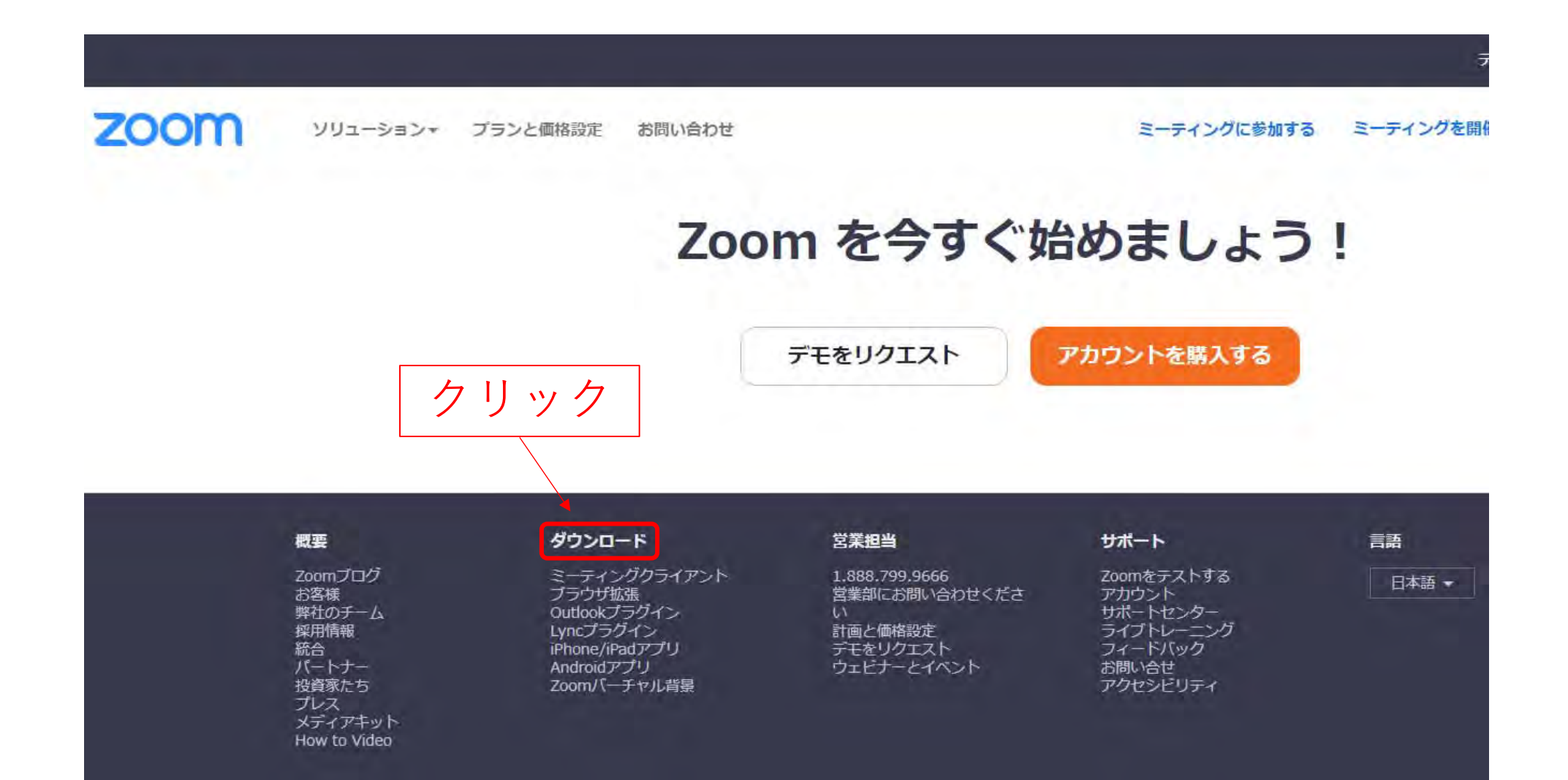

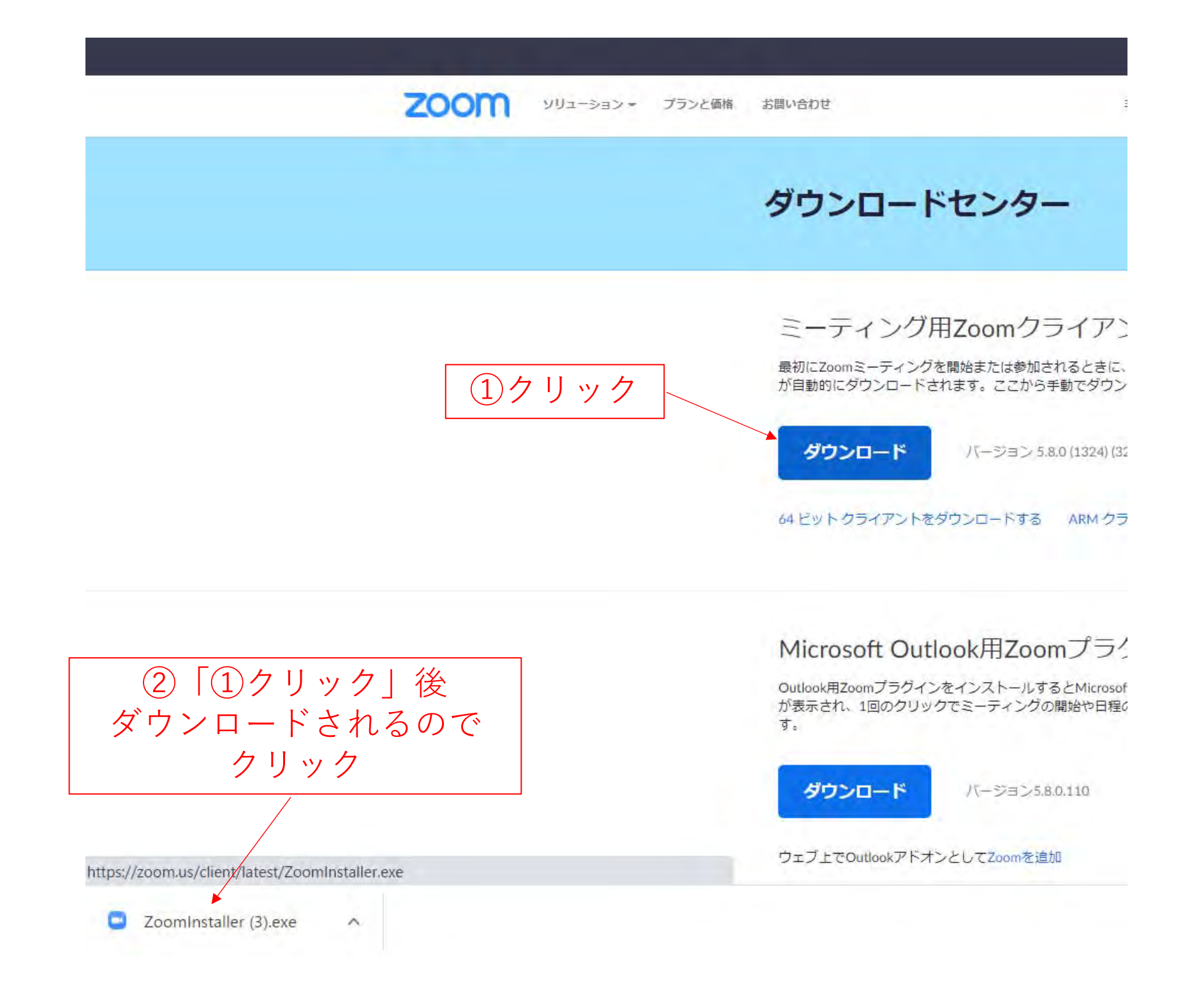

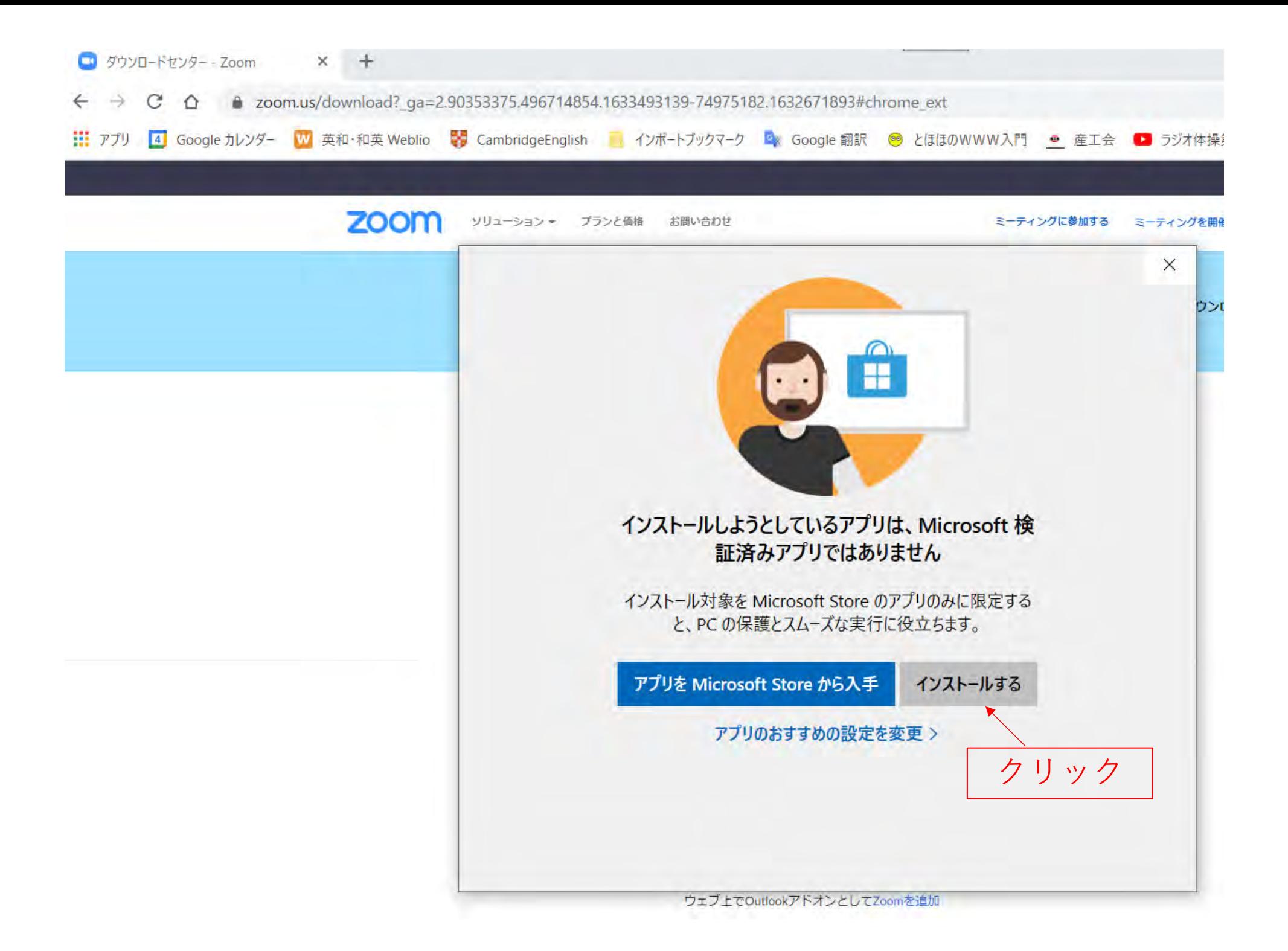

## この後の登録操作

Zoomアプリをインストール済の私のPCでは,最 初のインストール時の状態を残念ながら再現で きません.

この後,

1. メールアドレス

2. パスワード

の入力を求められます. 間違いなく入力し. パ スワードはしっかりメモしておいて下さい.

# 参加のための操作

- •• 招待URL, https://us02web.zoom.us/j/\*\*\*をク リックする.
- •「ビデオ付で参加」
- •「インターネットを使⽤した通話」

# 2. インストールなしで Zoom meetingに参加

アプリインストールなしでZoomに参加できるのは

- •• Chromiun Edge 80以上
- •Google Chrome 53.0.2785以上
- •Firefox 49.0以降
- •• Safari 10.0.602.1.50以上
- •• Internet Explorer 10以上
- これらは、おおよそ2016年10月以降のもの

最新版に更新することをお勧めします

## 参加のための操作

招待URL, https://us02web.zoom.us/j/\*\*\* をクリックする.

ここからが、二つに分かれるようです.

### (1) 直接zoomの参加の画⾯が出てくる場合

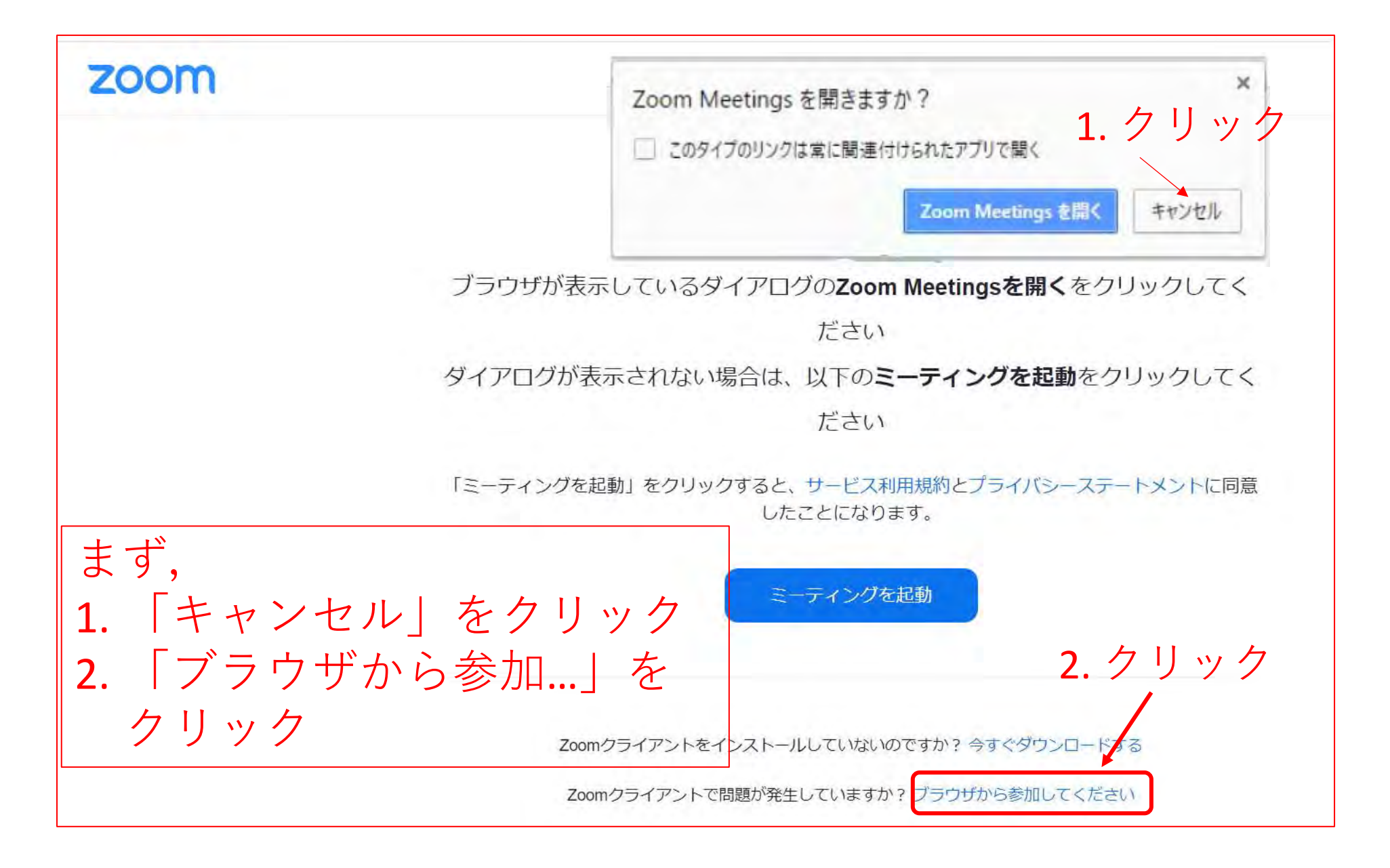

### (2) 全ページの画⾯が現れない場合

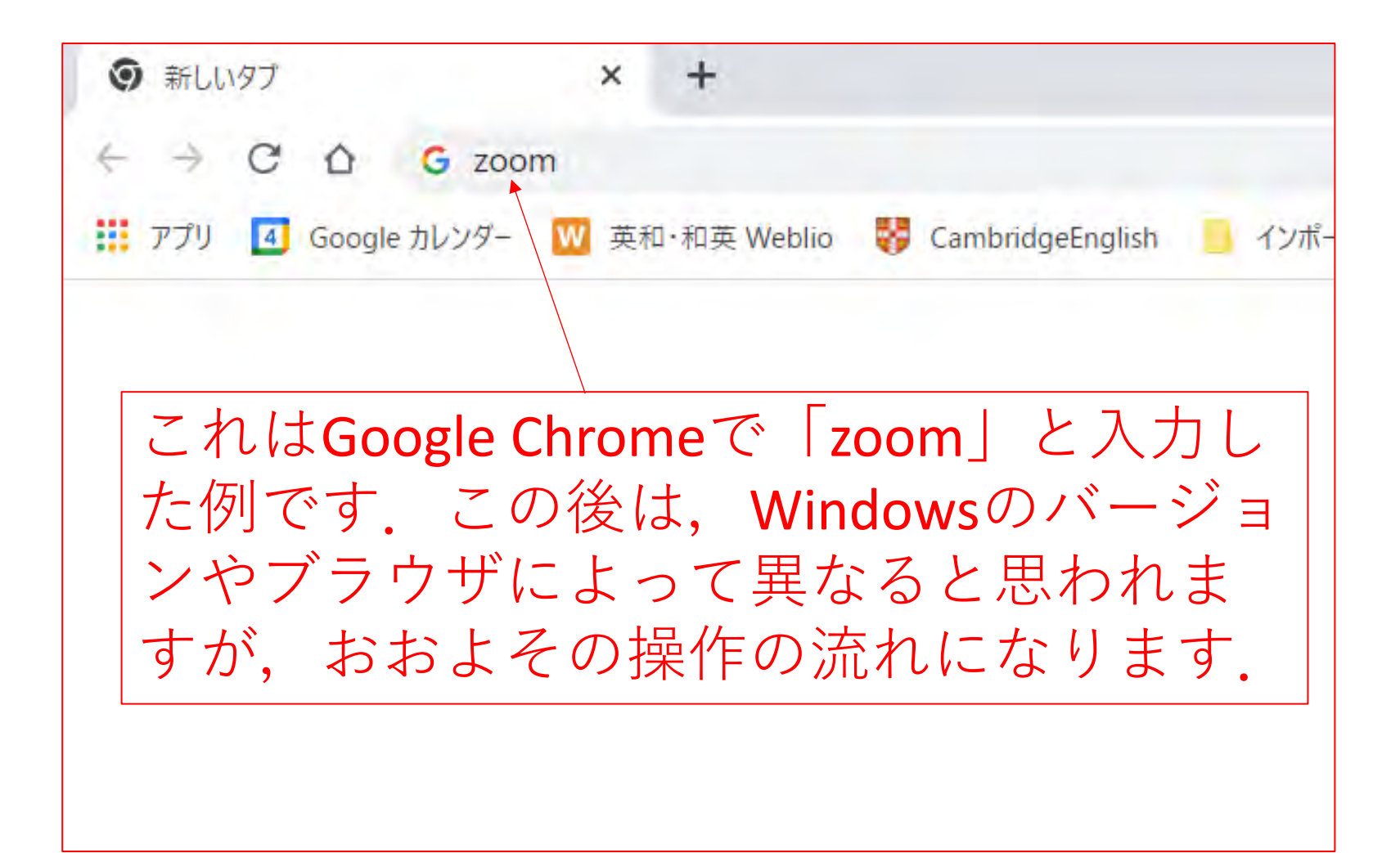

#### 検索画⾯でなくzoom.usの画⾯が直接現れることもあった

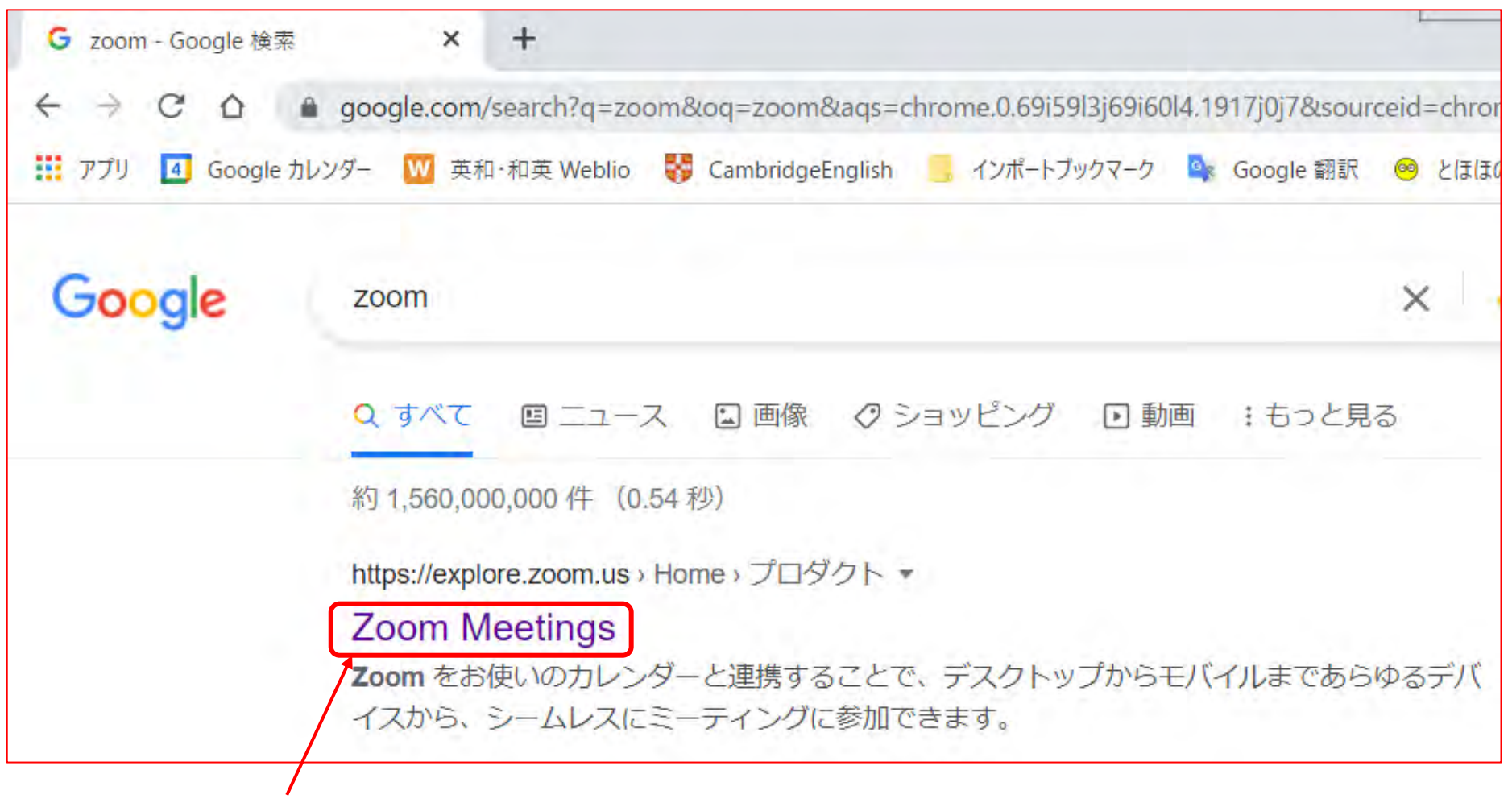

クリック

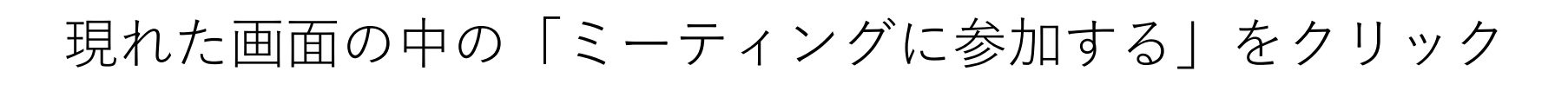

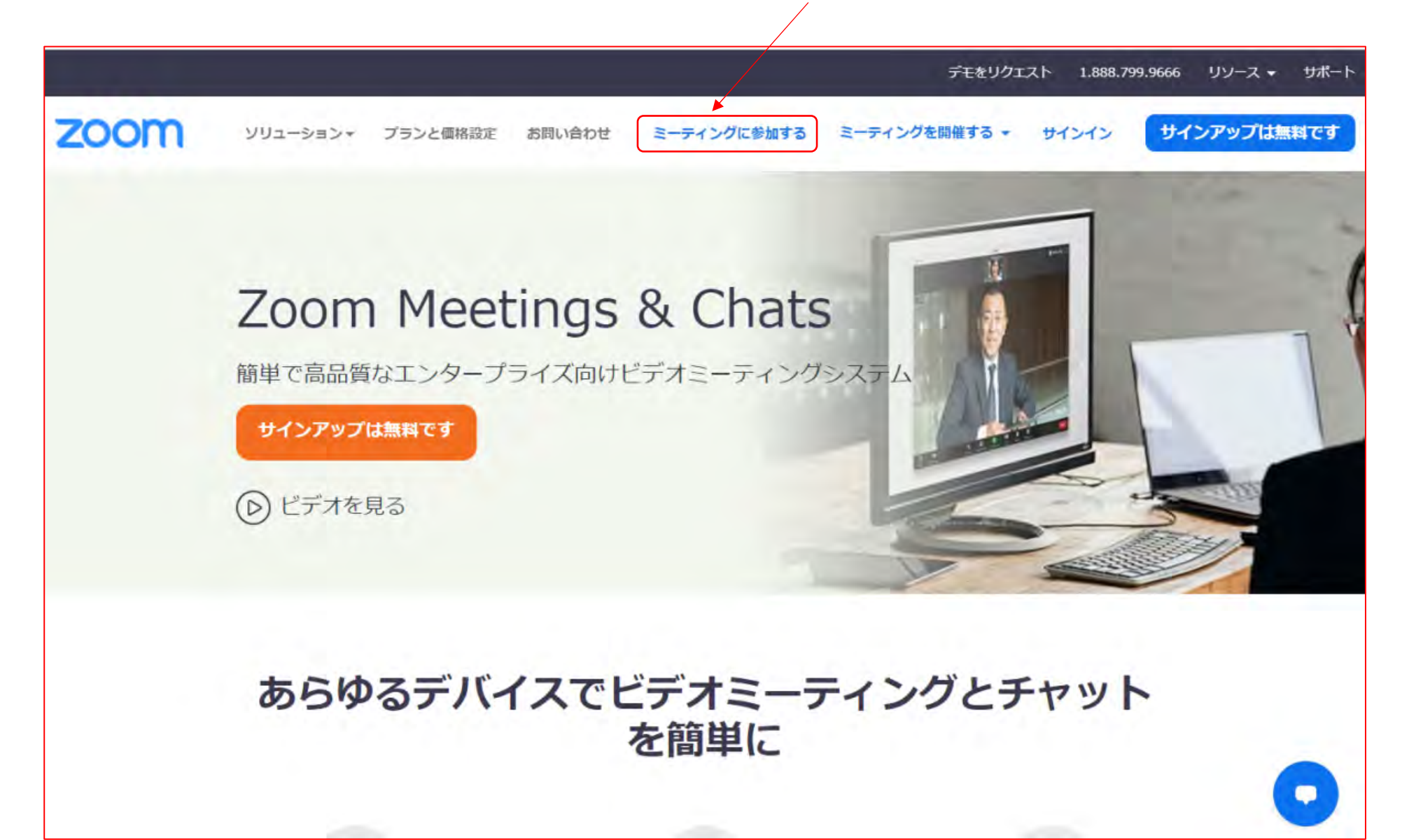

ここからは同じ

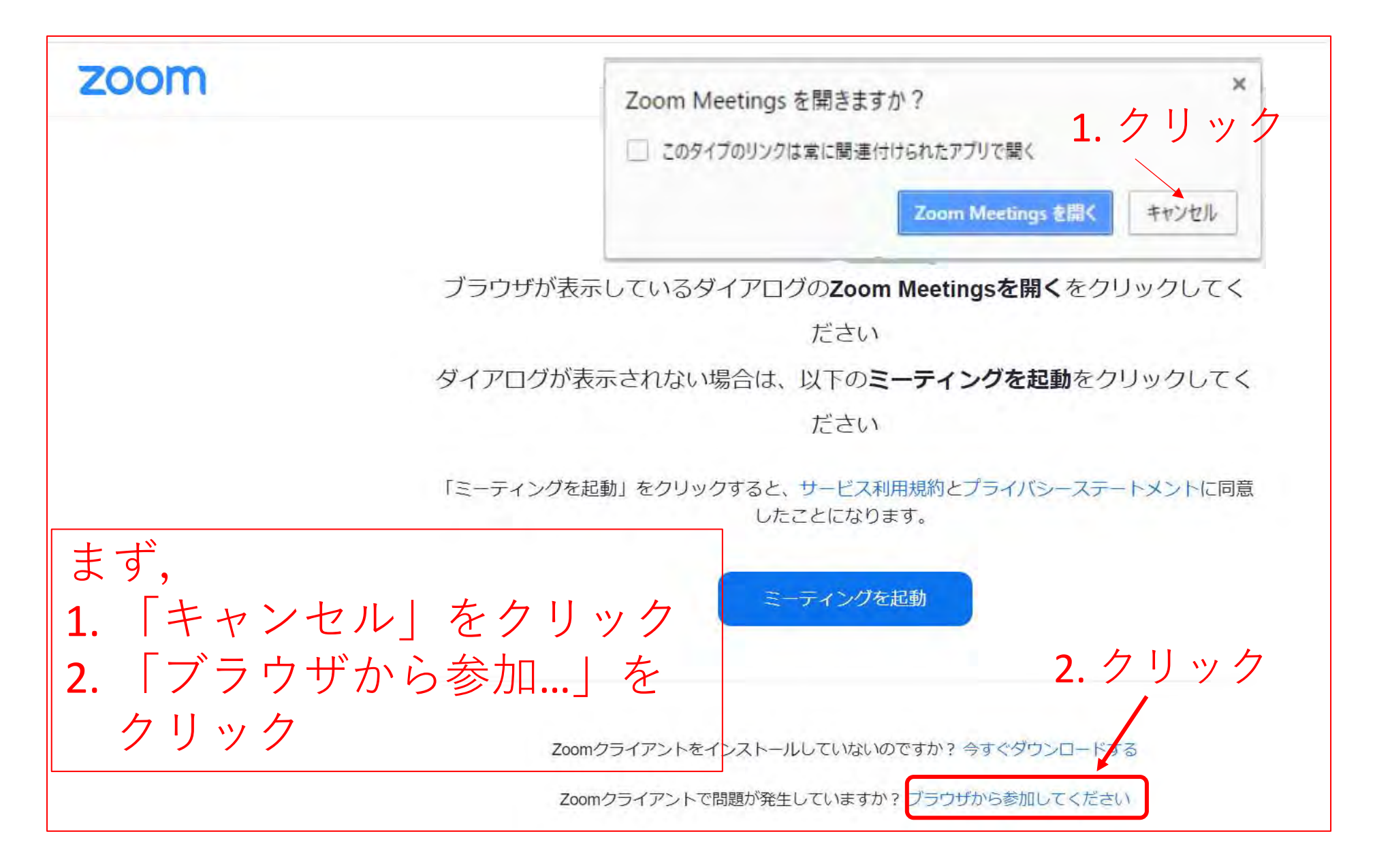